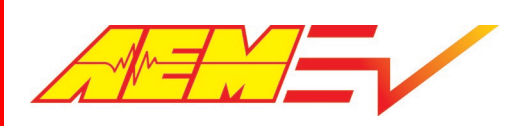

AEM Performance Electronics 2205 W 126<sup>th</sup> Street, Unit A Hawthorne, CA 90250

Phone (8am-5pm M-F PST): 310-484-2322 Fax: 310-484-0152 [sales@aemev.com](mailto:sales@aemev.com)  [tech@aemev.com](mailto:tech@aemev.com) 

# VCU200 User Guide AEM EV

Revision C

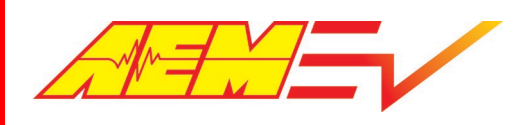

#### Revision History

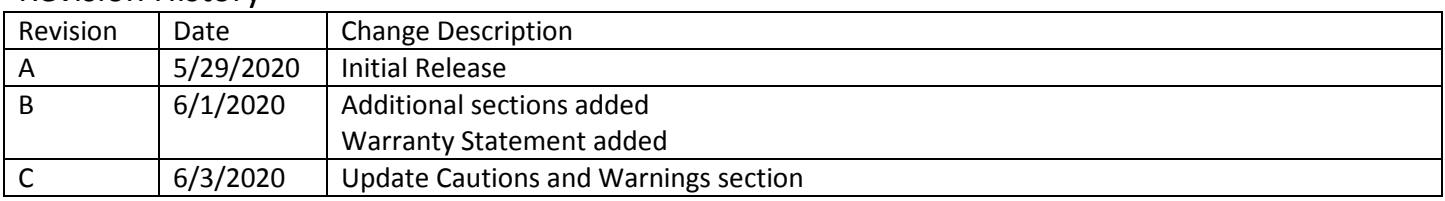

#### Cautions and Warnings

Working on tractive systems (which includes but is not limited to motor(s), inverter(s), high voltage battery packs and high voltage cables) requires special experience and training. AEM EV has implemented fault detection and failsafe logic into its vehicle control units ("VCU"), however this does not mean that your VCU installation will be safe or effective, or that your VCU installation will not interfere with other systems on your vehicle and create a hazardous situation. It is the responsibility of the installer to understand the implications of each stage of tractive system installation and testing and to recognize what might be unique about your application that presents potential hazards or safety issues – and it is the responsibility of the installer to solve or address any such hazards or issues.

The following list includes basic recommended practices. This is not a comprehensive list; as noted below, if you are not well-versed in the appropriate installation and testing procedures, you should refer the installation and calibration to a reputable installation facility or contact AEM EV for a referral in your area.

- When access is required near the battery pack, the cell segments must be separated by using an appropriate maintenance disconnect plug.
- When working on the battery pack or tractive system, safety gloves with side shields and appropriate insulated tools must be used.
- Always wear Class 0 gloves rated at 1000V with leather protectors.
- Only use CAT III rated digital multimeters (DMM) and test leads.
- • When working on the battery pack or tractive system, work with one hand while keeping the other behind your back.
- During initial system power up and testing, the vehicle must be raised off the ground and supported appropriately. Wheels and tires should be removed.
- During the VCU firmware upgrade process, battery cell segments must be separated using an appropriate maintenance disconnect plug.
- Do not make calibration changes when the inverter pulse width modulation (PWM) is enabled.

USE THIS VCU WITH EXTREME CAUTION. MISUSE AND/OR IMPROPER INSTALLATION CAN CAUSE SIGNIFICANT DAMAGE TO YOUR VEHICLE AND PROPERTY BELONGING TO YOU OR OTHERS, AS WELL AS PERSONAL INJURY OR DEATH. IF YOU ARE NOT WELL VERSED IN THE INSTALLATION OF TRACTIVE SYSTEMS OR CONFIGURING THE CALIBRATIONS IN THE AEM EV VCU THAT ARE NECESSARY TO CONTROL THE VEHICLE, YOU SHOULD REFER THE INSTALLATION AND VCU CALIBRATION TO A REPUTABLE INSTALLATION FACILITY, OR CONTACT AEM EV FOR A REFERRAL IN YOUR AREA. IT IS THE

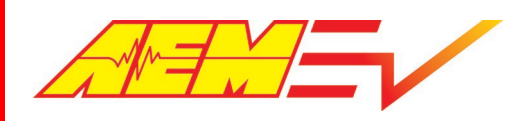

RESPONSIBILITY OF THE INSTALLER TO ULTIMATELY CONFIRM THAT THE INSTALLATION AND CALIBRATIONS ARE SAFE FOR ITS INTENDED USE.

CAN BE FOUND AT <https://www.aemelectronics.com/about-us/warranty-returns>), ALL AEM PRODUCTS ARE PROVIDED FOR A PARTICULAR PURPOSE, AND ALL WARRANTIES ARISING FROM COURSE OF DEALING, COURSE OF PERFORMANCE, ADVANCED ENGINE MANAGEMENT CO., INC. ("AEM") AND ITS AFFILIATES, SHAREHOLDERS, DIRECTORS, OFFICERS, AGENTS, REPRESENTATIVES, SUCCESSORS AND ASSIGNS (COLLECTIVELY, THE "AEM PARTIES") HOLD NO RESPONSIBILITY FOR ANY DAMAGE OR INJURY THAT RESULTS FROM INSTALLATION OR MISUSE OF ANY AEM PRODUCTS. EXCEPT FOR, TO THE EXTENT APPLICABLE TO THE PRODUCTS YOU HAVE PURCHASED, AEM'S 12 MONTH LIMITED WARRANTY (WHICH "AS IS" AND THE AEM PARTIES EXPRESSLY DISCLAIM ALL WARRANTIES, WHETHER EXPRESS, IMPLIED, STATUTORY OR OTHERWISE. THE AEM PARTIES SPECIFICALLY DISCLAIM ALL IMPLIED WARRANTIES OF MERCHANTABILITY AND FITNESS USAGE OR TRADE PRACTICE.

 UNDER NO CIRCUMSTANCES SHALL ANY AEM PARTY BE LIABLE TO YOU OR ANY OTHER PERSON OR ENTITY FOR ANY DAMAGES OF ANY AMOUNT OR CHARACTER (INCLUDING, WITHOUT LIMITATION, ANY GENERAL, INDIRECT, SPECIAL, WITH (1) YOUR INSTALLATION OF ANY AEM PRODUCTS OR (2) YOUR MISUSE OF ANY AEM PRODUCTS. IN NO EVENT SHALL ANY AEM PARTY BE LIABLE TO YOU OR ANY OTHER PERSON OR ENTITY FOR ANY LOST OR CORRUPTED DATA, CONTRACT, TORT (INCLUDING NEGLIGENCE) OR OTHERWISE, REGARDLESS OF WHETHER SUCH DAMAGES WERE FORESEEABLE AND WHETHER OR NOT THE AEM PARTIES WERE ADVISED OF THE POSSIBILITY OF SUCH DAMAGES. DAMAGES, SO THE ABOVE EXCLUSIONS SHALL ONLY APPLY TO THE EXTENT PERMISSIBLE UNDER APPLICABLE LAW. INCIDENTAL, EXEMPLARY, CONSEQUENTIAL OR PUNITIVE DAMAGES) ARISING OUT OF, RELATED TO, OR IN CONNECTION LOST PROFITS, LOST REVENUES, LOSS OF USE, DIMINUTION IN VALUE, LOSS OF OTHER INTANGIBLES OR ANY SPECIAL, INCIDENTAL, INDIRECT, EXEMPLARY, PUNITIVE OR CONSEQUENTIAL DAMAGES, WHETHER ARISING OUT OF BREACH OF SOME JURISDICTIONS MAY NOT ALLOW THE EXCLUSION OR LIMITATION OF INCIDENTAL OR CONSEQUENTIAL

#### Electrical Safety Insulation Monitoring

 The high voltage system in an electric vehicle is designed to be ungrounded (floating) with respect to the vehicle chassis (frame). Insulation faults can cause electric shock, personal injury and even death. An insulation monitoring device (IMD) must be used to protect against these faults. See Bender https://www.benderinc.com/ for more information. (IMD) must be used to protect against these faults. See Bender https://www.benderinc.com/ for more information. 6/3/2020, Revision C AEM EV VCU200 User Guide Page **3** of **15** 

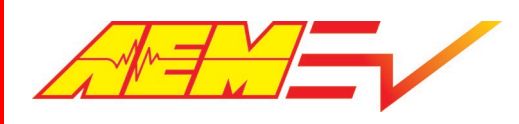

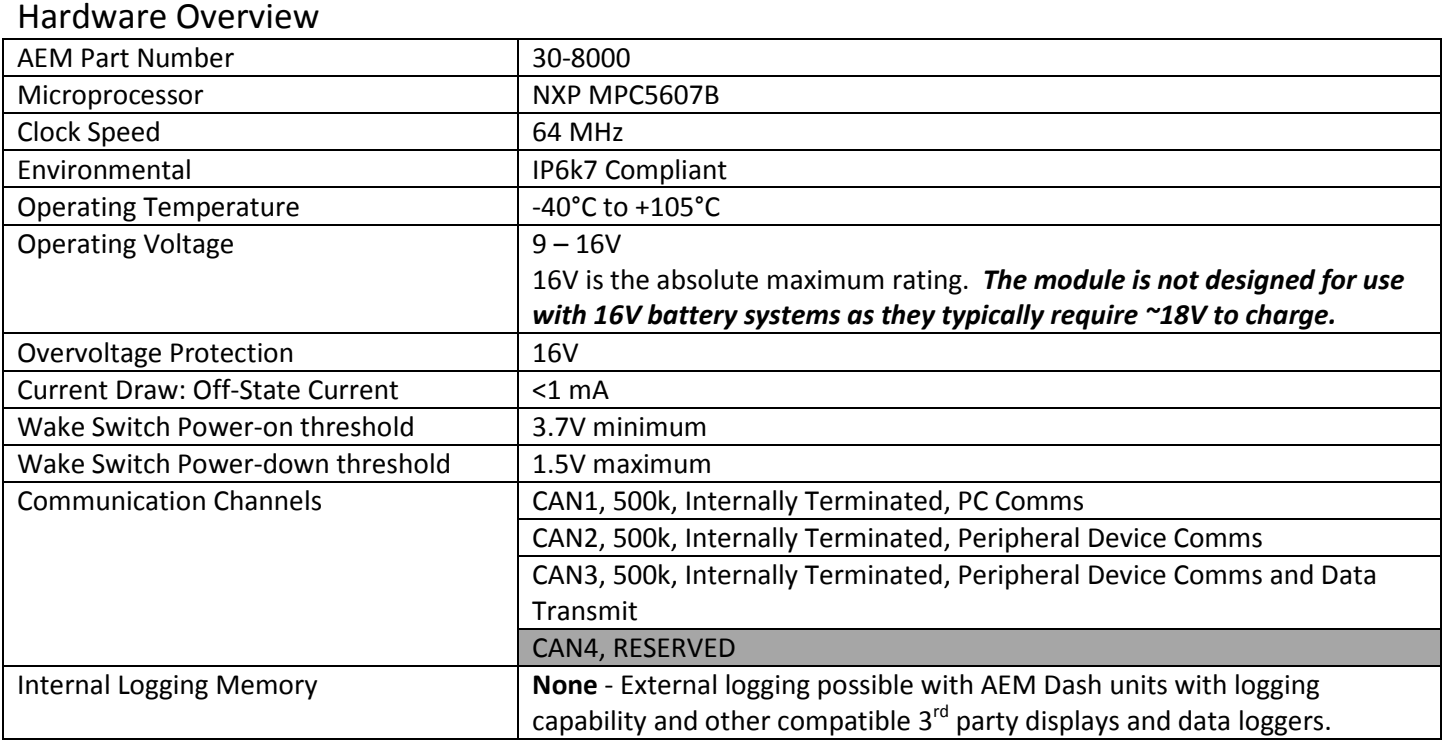

#### About this document

 certain core features. Your primary source for detailed information about VCU functionality is AEMCal. Nearly all features are described using tool tips, compiled help or description pane help. The AEMCal screen capture images in this be updated over time. In the event of a discrepancy, always follow the instructions contained within the layout file. This document is not a comprehensive step by step guide to every feature available. It is intended to get the VCU powered up properly and running quickly in a bench top environment. Along the way you will become familiar with document are accurate at the time of publication. However, AEMCal and the AEMCal layout files provided by AEM will

#### Software Tools Installation

 both installers to install both tools. During the installation, choose to install the desktop icon. After the installation, restart your PC. Go to<https://www.aemev.com/documentation/download> to download the installers for AEMCal and AEMData. Run

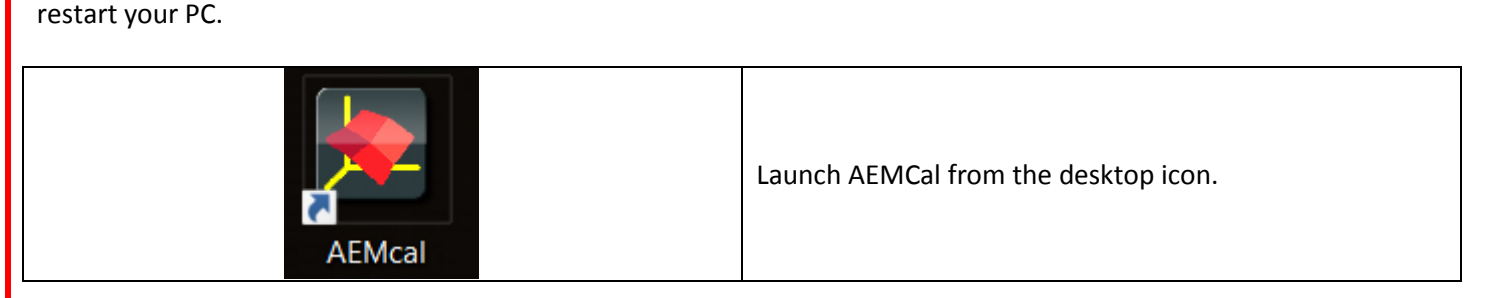

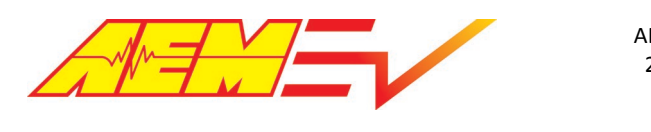

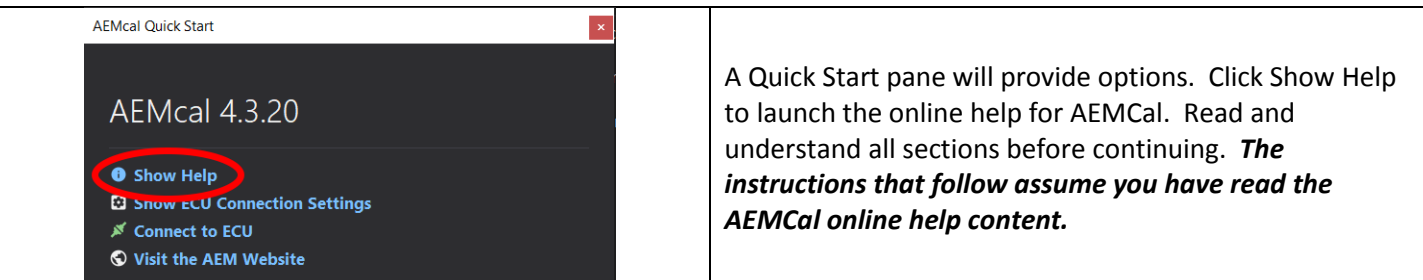

#### PC Communications with AEMCal

 The VCU200 communicates with the PC over the CAN1 network. A CAN to USB converter device is required. For best performance, AEM recommends the Kvaser Leaf Light HS v2 https://www.kvaser.com/product/kvaser-leaf-light-hs-v2/

 Once you have the adapter, navigate to the Kvaser DOWNLOADS tab and click the Download button for the Kvaser Drivers for Windows. Note that the Version may not necessarily match the Version in the example image below. Run the executable to install the hardware drivers. **It is always a good idea to restart your PC after installing new hardware drivers. Please do so.** 

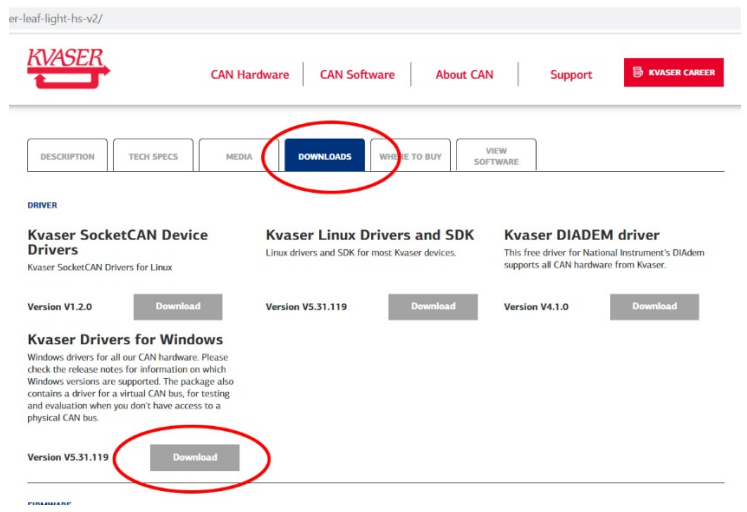

#### Harness Connectors and Required Tools

 A mating Plug & Pin Kit is available from AEM under PN 30-3709. Following is a list of Molex recommended tools for working with these connector assemblies. There may be similar and/or compatible tools available in the market. harness builder. A properly planned and assembled harness is critical for performance and safety. However, AEM will not be responsible for connector housing damage caused by misuse or use of improper tools. If you are not comfortable working with high density connector housings, please seek help from an experienced automotive

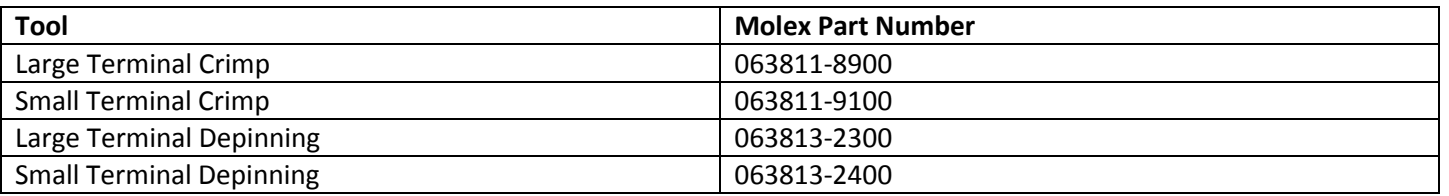

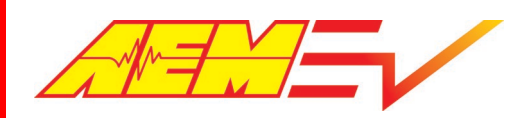

#### Minimum Power and Programming Requirements

 AEM recommends that you familiarize yourself with the VCU200 basic functionality within a bench top environment  *AND NOT ON A VEHICLE* during the first power up and test.

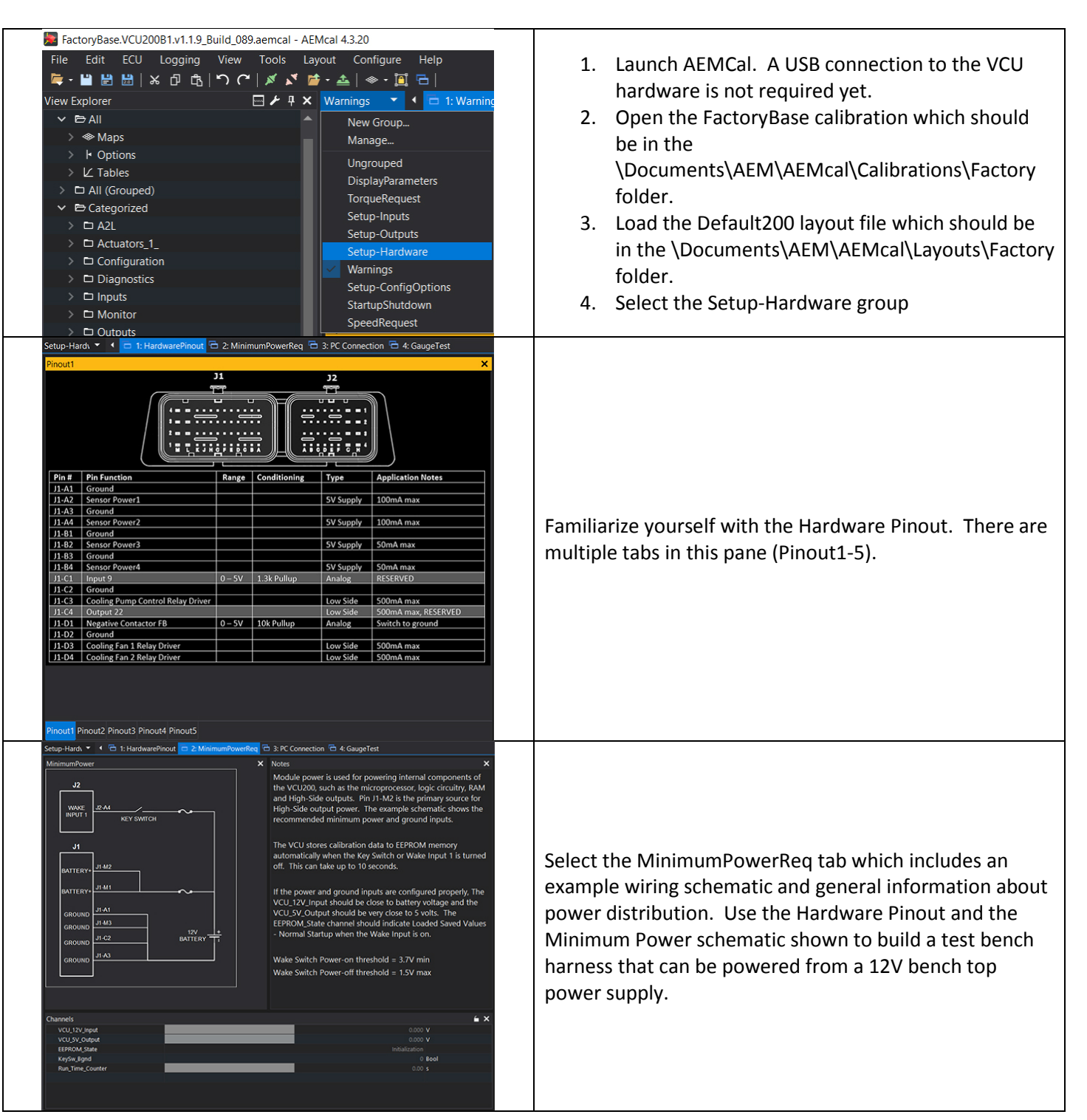

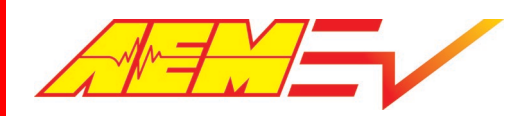

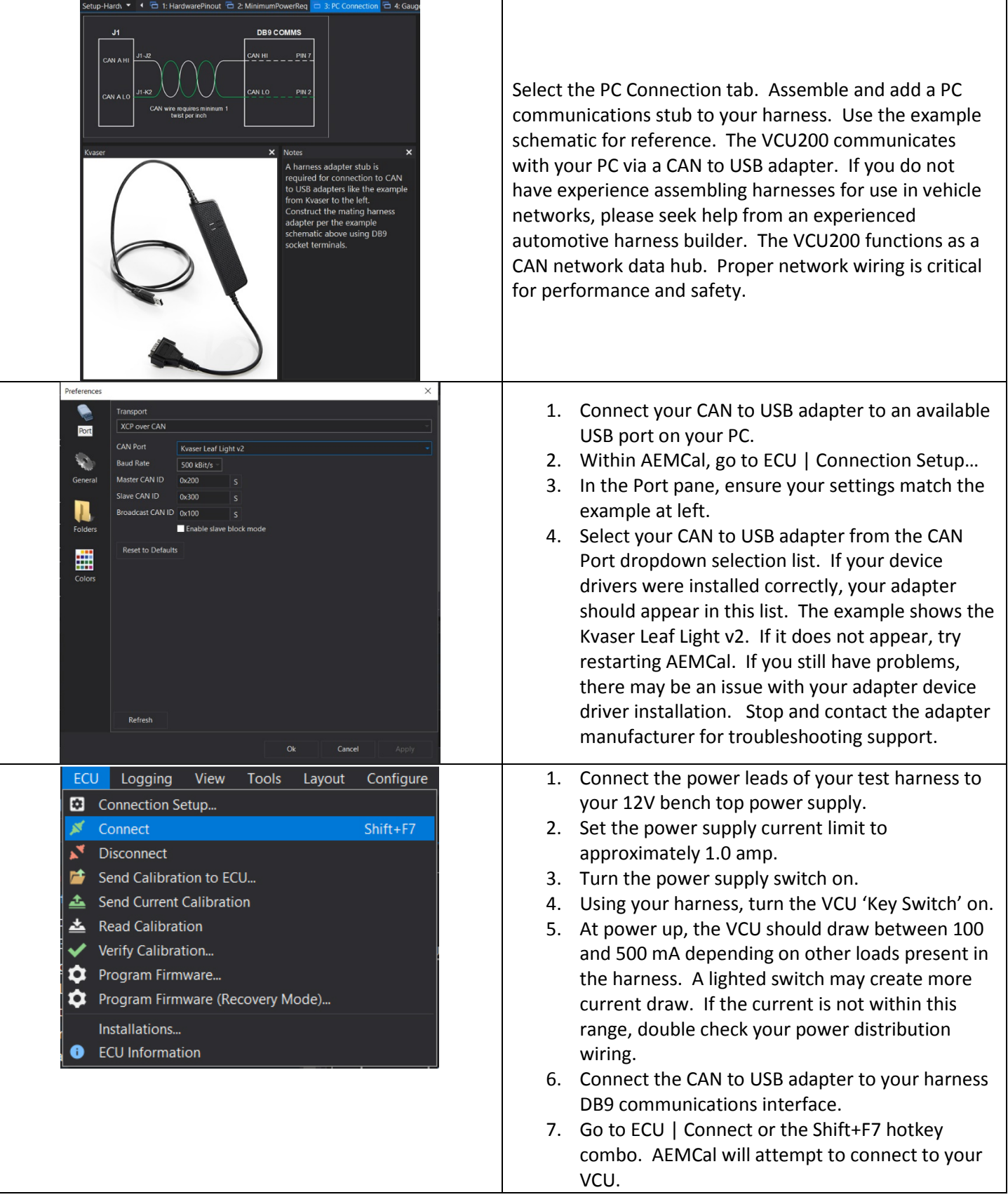

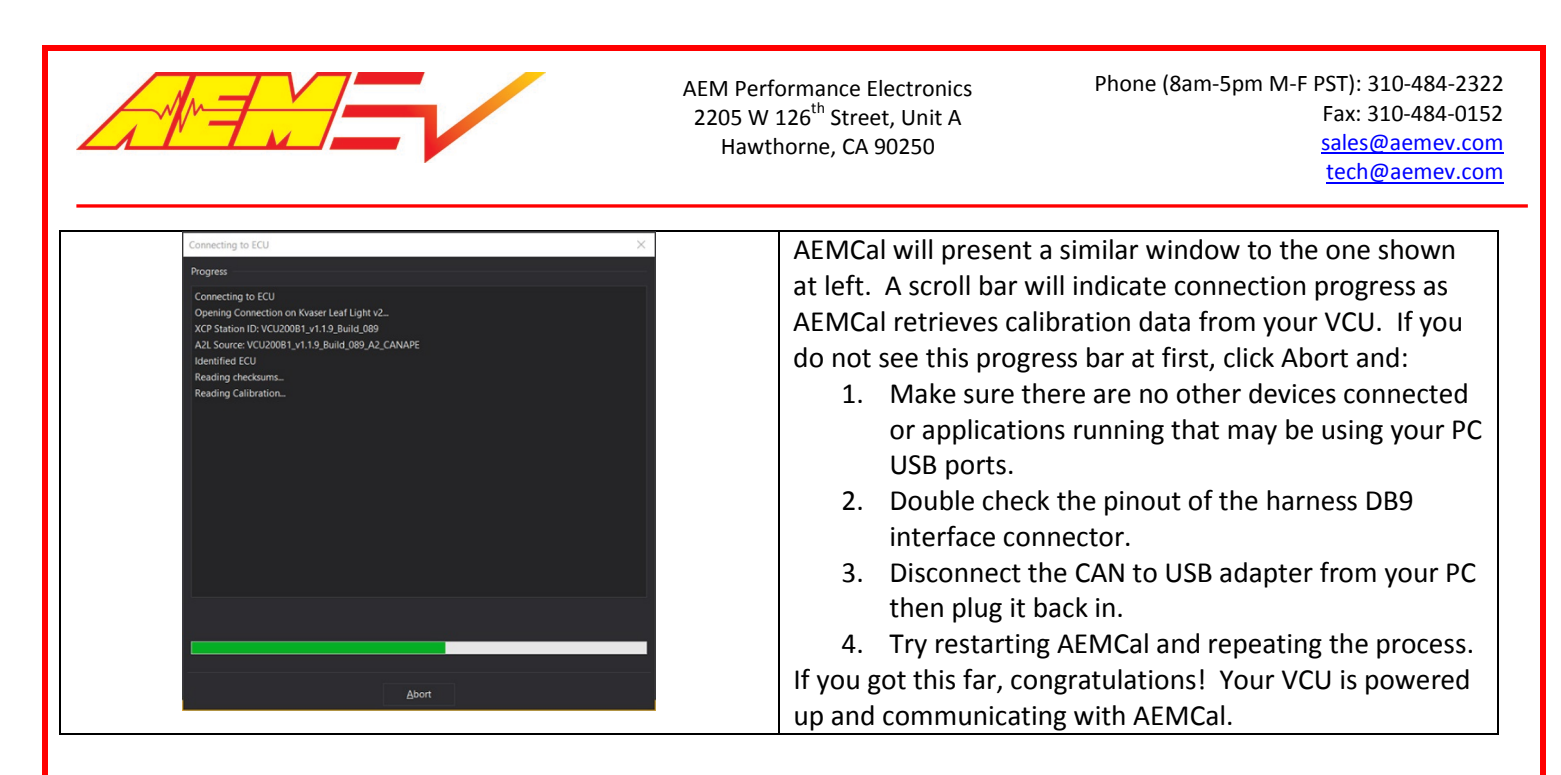

### Basic VCU Function Check & AEMCal Work Space Tour

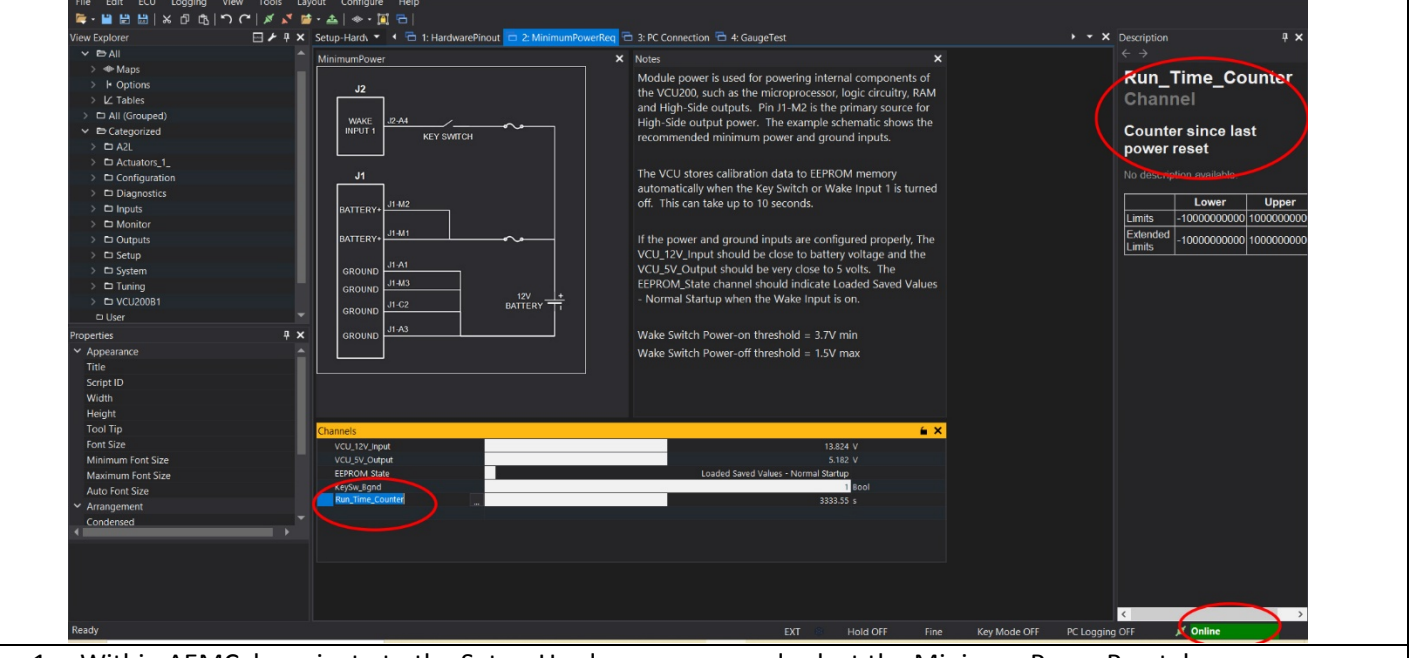

- 1. Within AEMCal, navigate to the Setup-Hardware group and select the MinimumPowerReq tab.
- 2. Live data from the VCU will be presented in the Channels list. Note the green Online indication in the lower Cntrl+D. right. Note the Description Pane. If you do not see the Description Pane, go to View | Descriptions or hit
- 3. Ensure that:
	- a. The VCU\_12V\_Input internal measurement matches (approximately) the output from your power supply.
	- b. The VCU\_5V\_Output internal measurement is close to 5 volts.
	- c. The Run\_Time\_Counter is incrementing.
	- d. The EEPROM\_State indicates Loaded Saved Values Normal Startup.

Congratulations! Another milestone passed.

6/3/2020, Revision C AEM EV VCU200 User Guide Page **8** of **15** 

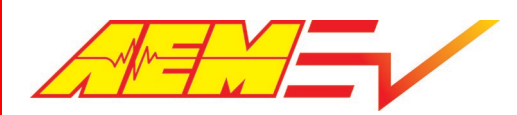

AEM Performance Electronics Phone (8am-5pm M-F PST): 310-484-2322 2205 W 126<sup>th</sup> Street, Unit A Fax: 310-484-0152<br>Hawthorne. CA 90250 Fax: 310-484-0152 tech@aemev.com

#### Safety Warning Acknowledgement

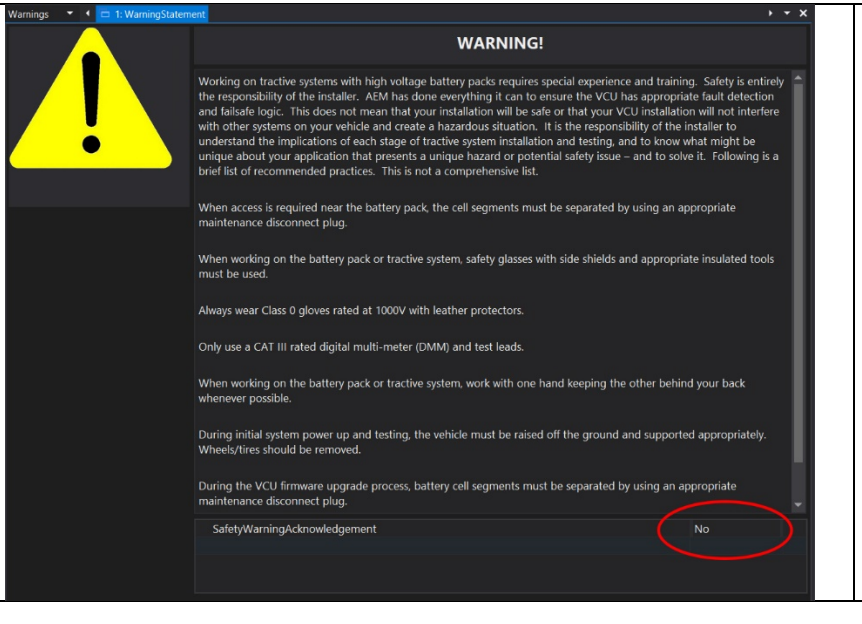

- WarningStatement tab. 1. Within the Warnings group, view the
- 2. Read the warning statement.
- statement, Select Yes for the 3. After reading and acknowledging the SafetyWarningAknowledgment setting.

The VCU must be powered up and connected to AEMCal before making this change. If you do not acknowledge this statement, the VCU will only allow a 0.0 N.m torque command regardless of any other calibration settings.

### Fundamental Configuration Options

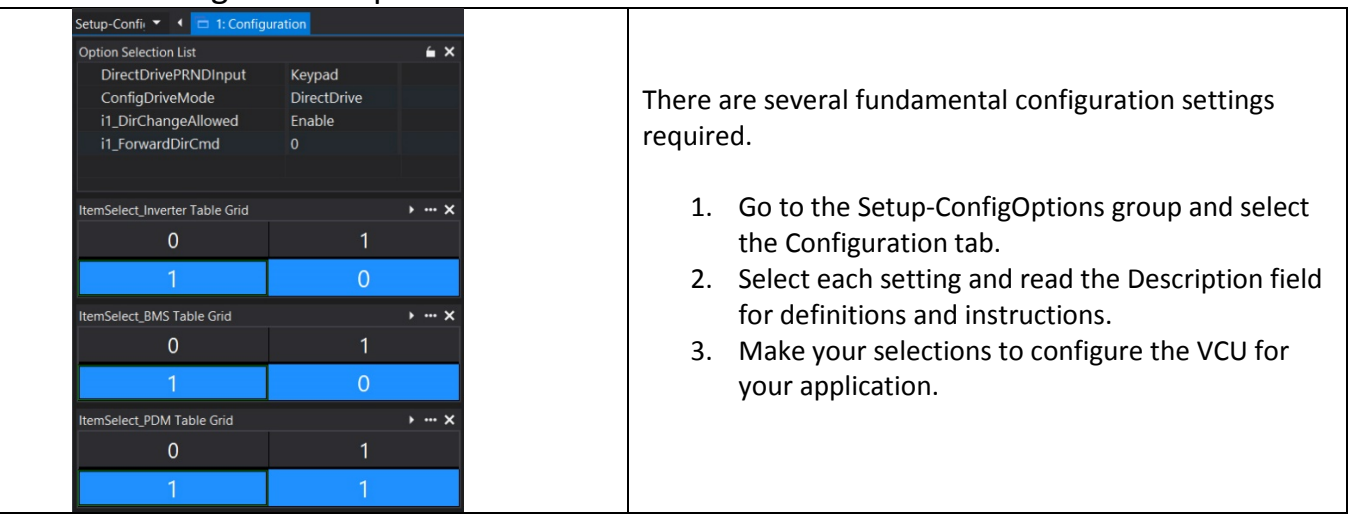

#### Minimum Required Inputs Setup

 The following sections describe setup of the minimum required inputs. These steps assume the inputs are connected to group, HardwarePinout tab as a reference for adding the inputs to your harness. These include: the VCU and the VCU is powered up and running. Before proceeding, use the VCU pinout table in the Setup-Hardware

- 1. Ignition Switch
- 2. Accelerator Pedal
- 3. Brake Switch
- 4. Drive Mode PRND inputs
- 5. Main HVIL Loop
- 6. IMD

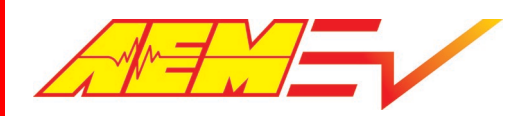

 AEM recommends adding these inputs to your bench test harness. It is much easier to debug harness assembly problems within a bench test environment.

#### Ignition Switch

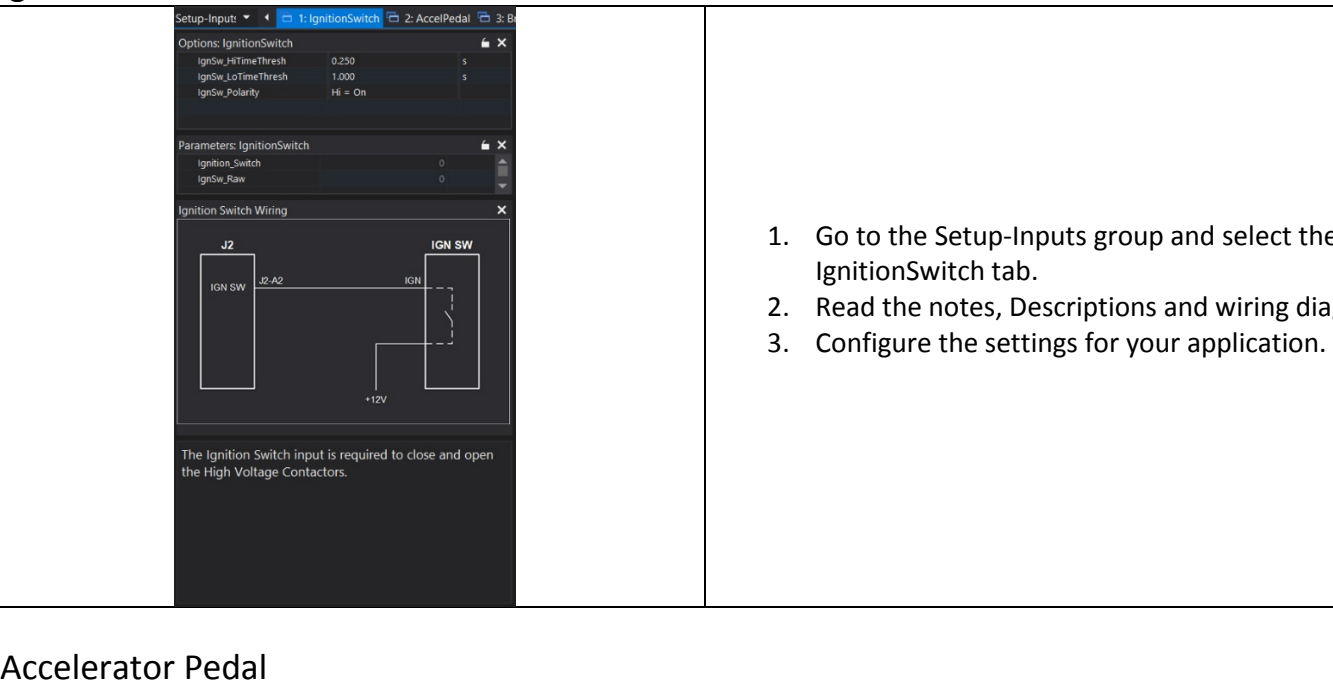

- 1. Go to the Setup-Inputs group and select the IgnitionSwitch tab.
- 2. Read the notes, Descriptions and wiring diagram.
- 3. Configure the settings for your application.

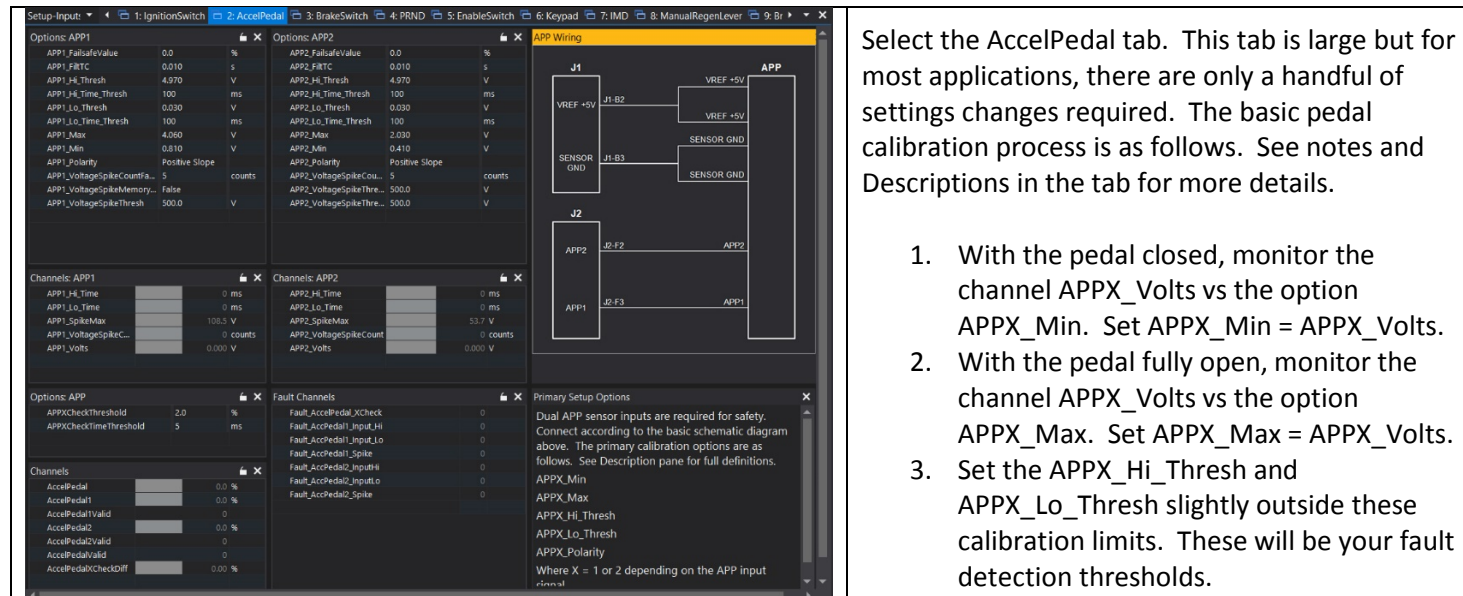

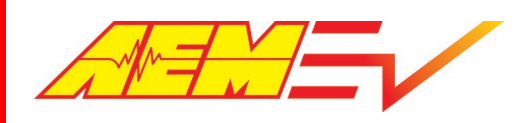

#### Brake Switch

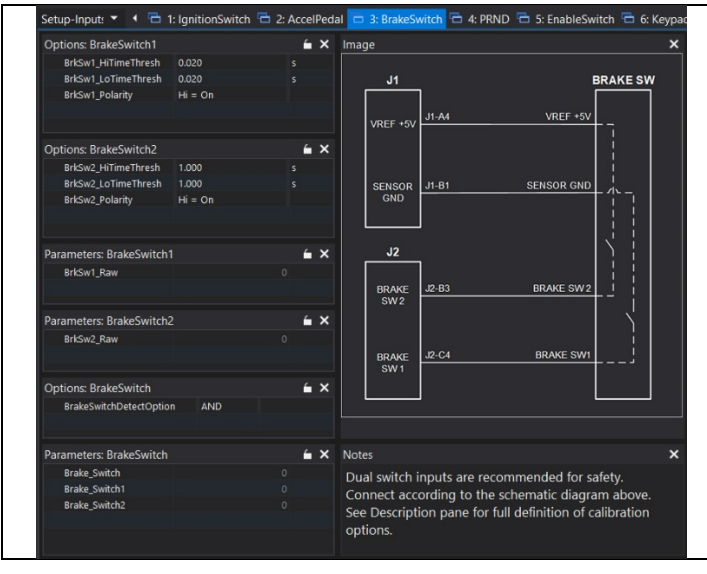

A properly setup and configured Brake Switch input is critical for safety and functionality.

- 1. Go to the Setup-Inputs group and select the BrakeSwitch tab.
- 2. Use the example wiring diagram to add the Brake Switch input to your VCU.
- 3. Read the notes and Descriptions and configure for your application.

## Drive Mode PRND Inputs<br>Setup-Input **Y Y** To t: IgnitionSwitch To 2: AccelPedal To 3: BrakeSwitch

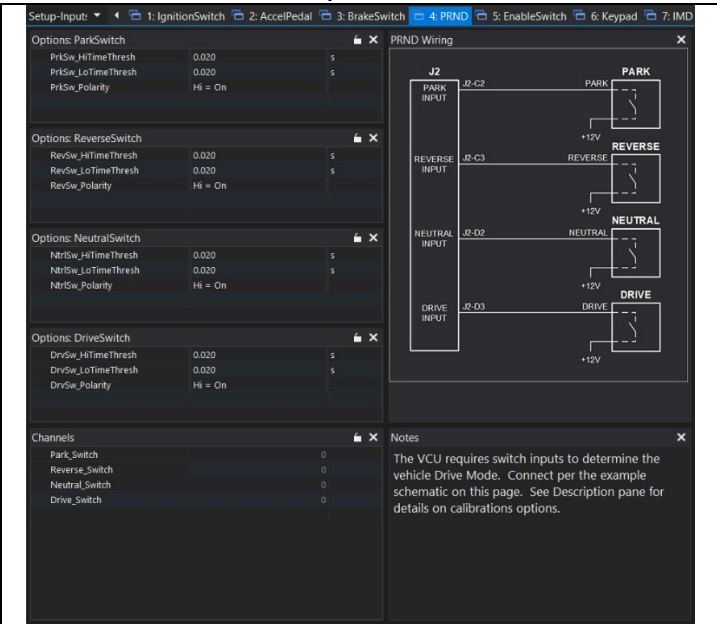

Discrete PRND switch inputs are required for indirect drive applications. There is a choice between discrete switch inputs or the AEM 8-Button CAN Keypad for direct drive applications.

- 1. Go to the Setup-Inputs group and select the PRND tab.
- 2. Use the example wiring diagram to add the switch inputs to your VCU.
- 3. Read the notes and Descriptions and configure for your application.

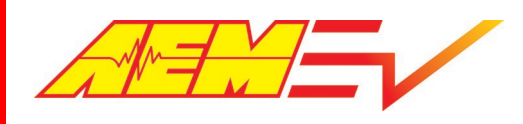

#### Main HVIL Loop

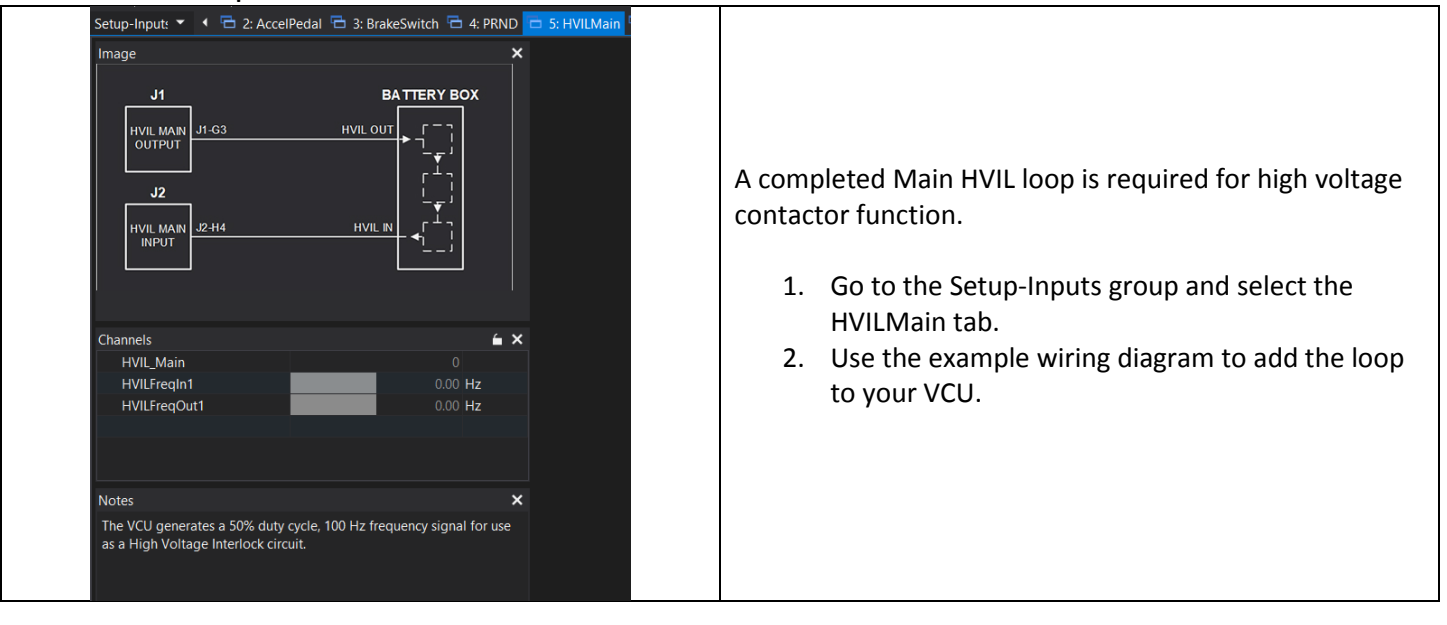

#### IMD Setup

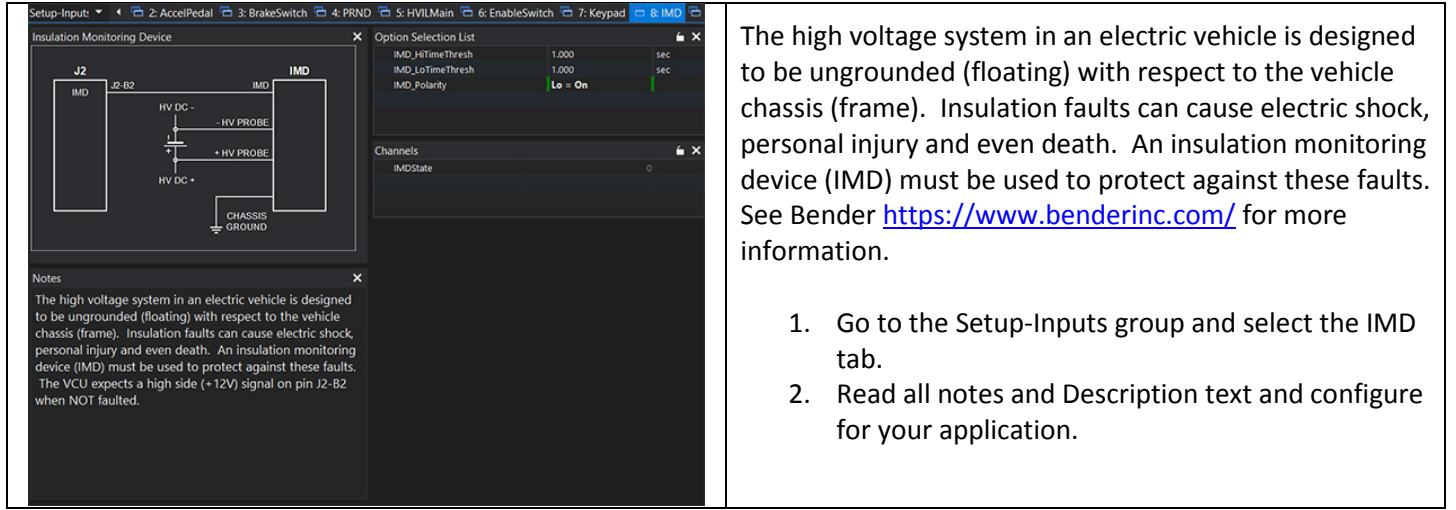

#### VCU Outputs Setup

 recommend using the PDU-8 over other methods. The current limiting and fault detection features increase safety and reliability. This is especially important for high voltage contactor control. In most cases, there are options for output control. In cases where an AEM PDU-8 control output is available, we

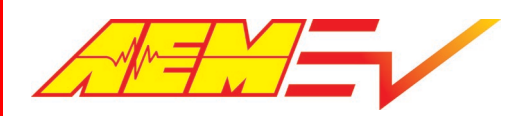

AEM Performance Electronics<br>
2205 W 126<sup>th</sup> Street. Unit A Phone (8am-5pm M-F PST): 310-484-0152 2205 W 126<sup>th</sup> Street, Unit A Fax: 310-484-0152<br>Hawthorne. CA 90250 Fax: 310-484-0152 tech@aemev.com

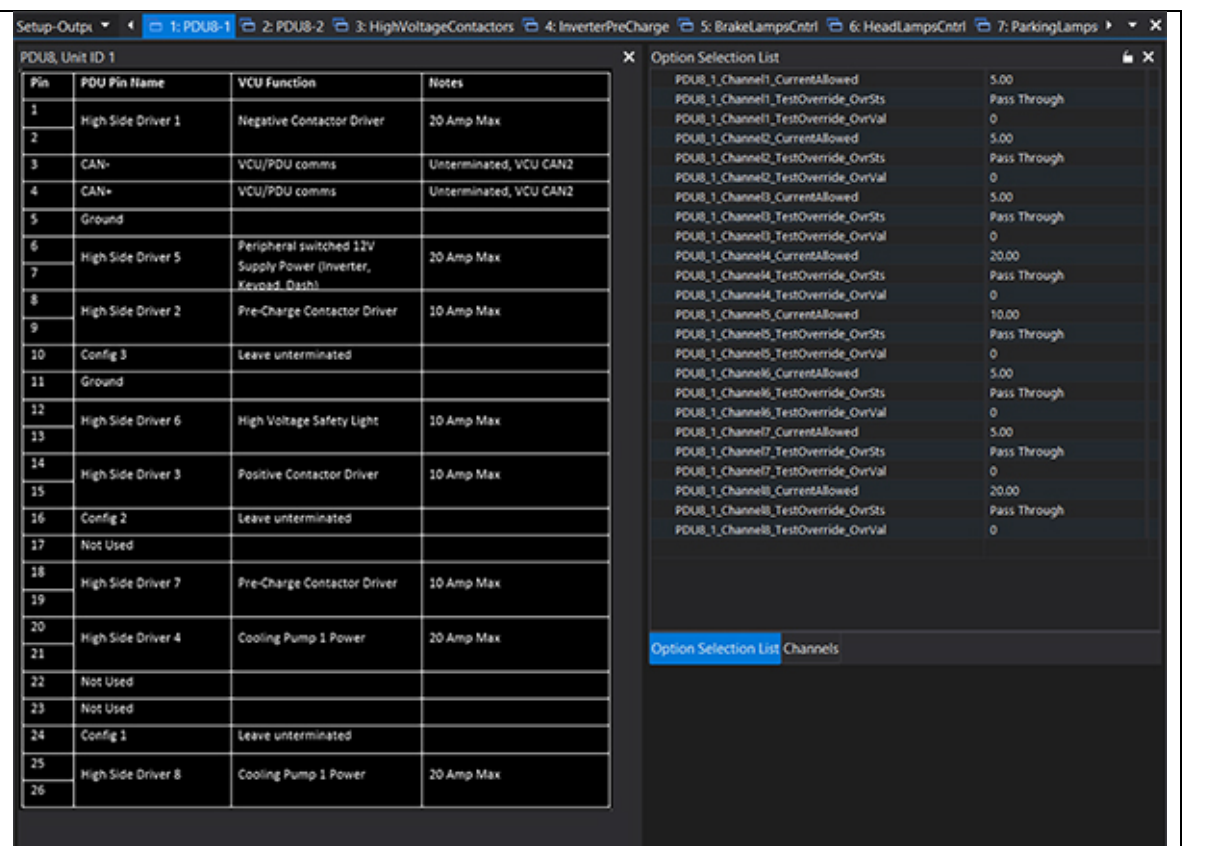

- 1. Go to the Setup-Outputs group and select the PDU8-1 and PDU8-2 tabs.
- 2. Review the pinout table for VCU functions for each output channels. These output functions are not re-assignable.
- then set the OvrSts to override to override the the output logic. 3. Manual override settings are available for testing each output. Set the OvrVal to 1
- then set the \_OvrSts to *override* to override the the output logic. 4. Refer to the user instructions provided with the AEM PDU8 for more information on hardware capabilities and wiring.<br>CAUTION!

*Do not manually override high voltage contactor drivers when they are connected to the battery pack.* 

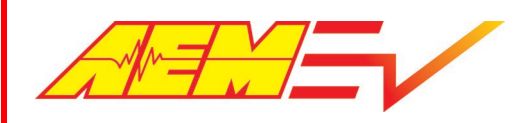

#### Inverter PreCharge Setup

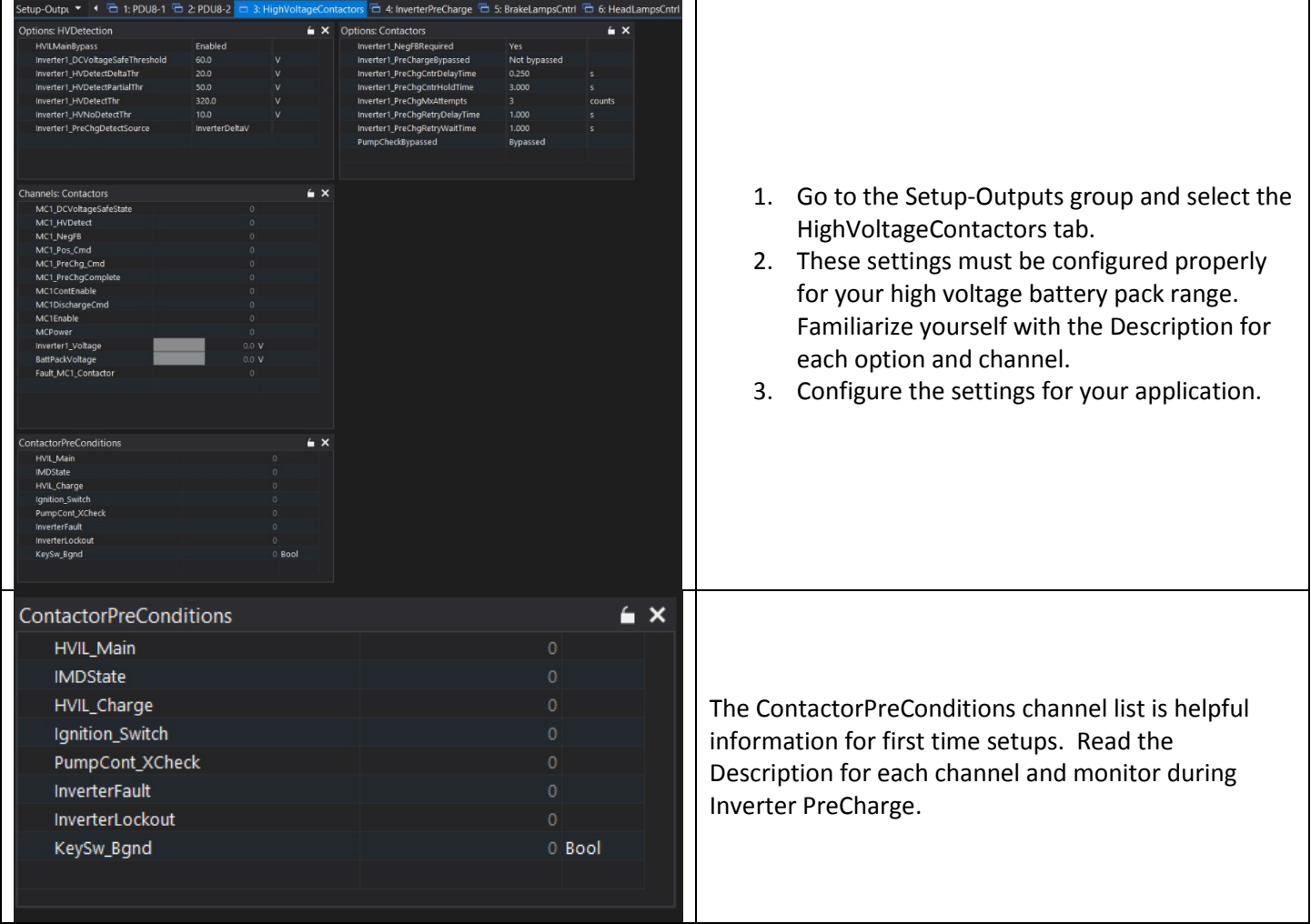

#### CAUTION!

 *Do not manually override high voltage contactor drivers when they are connected to the battery pack.* 

#### Additional Features and Functions

 This document is just an introduction to the many features and functions of the VCU200. See the AEM factory layout along with the help content within AEMCal for more detailed information. along with the help content within AEMCal for more detailed information.<br>
6/3/2020, Revision C AEM EV VCU200 User Guide Page **14** of **15** 

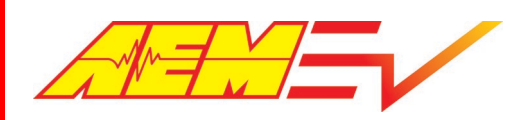

#### 12 Month Limited Warranty

 AEM Performance Electronics warrants to the consumer that all AEM Electronics products will be free from defects in material and workmanship for a period of twelve months from the date of the original purchase. Products that fail This warranty applies only to the original purchaser of the product and is non-transferable. All implied warranties shall within this 12-month warranty period will be repaired or replaced when determined by us that the product failed due to defects in material or workmanship. This warranty is limited to the repair or replacement of the AEM Electronics part. be limited in duration to the said 12-month warranty period. Improper use or installation, accident, abuse, unauthorized repairs or alterations performed by the user on any AEM Electronics products voids this warranty.

In no event shall this warranty exceed the original purchase price of the AEM Electronics part nor shall AEM Electronics be responsible for special, incidental or consequential damages or cost incurred due to the failure of this product.

 AEM Electronics disclaims any liability for consequential damages due to breach of any written or implied warranty on all of its products.

 Warranty returns will only be accepted by AEM Electronics when accompanied by a valid Return Merchandise Authorization (RMA) number and a dated proof of purchase. The product must be received by AEM Electronics within 30 days of the date the RMA is issued. Warranty claims to AEM Electronics must be shipped to us prepaid (we recommend department you will be notified and provided with updates. a shipping service with package tracking capability). Once your package is received by our warranty and repairs

#### PROCEDURES FOR ISSUANCE OF A RETURN MERCHANDISE AUTHORIZATION (RMA) NUMBER–

Please note that before AEM Electronics can issue an RMA for any product, it is first necessary for the installer or enduser to contact our technical support team to discuss the problem. Most issues can be resolved over the phone. Under no circumstances should a system be returned, or an RMA requested before our support team is contacted. This will ensure that if an RMA is needed that our team is able to track your product through the warranty process.

You can reach our Tech Support Team for support on all AEM Electronics performance products by phone at 1-800-423- 0046. To contact us by email for engine management systems, email us at [emstech@aemelectronics.com.](mailto:emstech@aemelectronics.com) For all other products, email us at [gen.tech@aemelectronics.com.](mailto:gen.tech@aemelectronics.com)

 application, misused, or tampered with. In the case of AEM Electronics Fuel Pumps, incorrect polarity (+&- wires pump returned with contamination will not be warranted. AEM Electronics will not be responsible for products that are installed incorrectly, installed in a non-approved crossed) will not be warranted. Proper fuel filtration before and after the fuel pump is essential to fuel pump life. Any

#### PRODUCTS OUTSIDE OF WARRANTY PERIOD

 Any AEM Electronics product, excluding discontinued products, can be returned for repair if it is out of the warranty repair of AEM Electronics components will be extra. AEM Electronics will provide an estimate of repairs and must period. There is a minimum charge of \$50.00 for inspection and diagnosis of AEM Electronics parts. Parts used in the receive written or electronic authorization from you before repairs are made to a product.